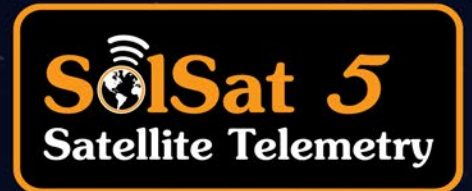

# **Manuel d'utilisation**

1er septembre 2023 [Plus d'informations](https://www.solinst.com/francais/produits/enregistreurs-de-donnees-et-de-telemetrie/9700-solsat/solsat.php?utm_source=solinst-&utm_medium=INS-&utm_campaign=9700-WC-&utm_term=DT-global-&utm_content=INS-FR-9700-UG-moreinfo) [| Instructions |](https://www.solinst.com/francais/produits/enregistreurs-de-donnees-et-de-telemetrie/9700-solsat/instructions/instructions.php?utm_source=solinst-&utm_medium=INS-&utm_campaign=9700-WC-&utm_term=DT-global-&utm_content=INS-FR-9700-UG-ins) [Obtenir un devis](https://www.solinst.com/francais/produits/enregistreurs-de-donnees-et-de-telemetrie/9700-solsat/get-quote.php?utm_source=solinst-&utm_medium=INS-&utm_campaign=9700-WC-&utm_term=DT-global-&utm_content=INS-FR-9700-UG-getquote) 

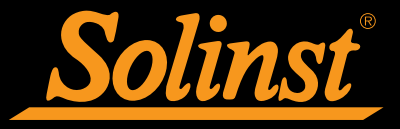

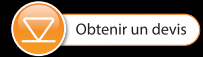

© 2023 Solinst Canada Ltée. Tous droits réservés. Imprimé au Canada.

Solinst et Levelogger sont des marques déposées de Solinst Canada Ltd.

Toutes les autres marques et marques déposées sont la propriété de leurs propriétaires respectifs.

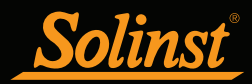

# Table des matières du guide de l'utilisateur SolSat 5

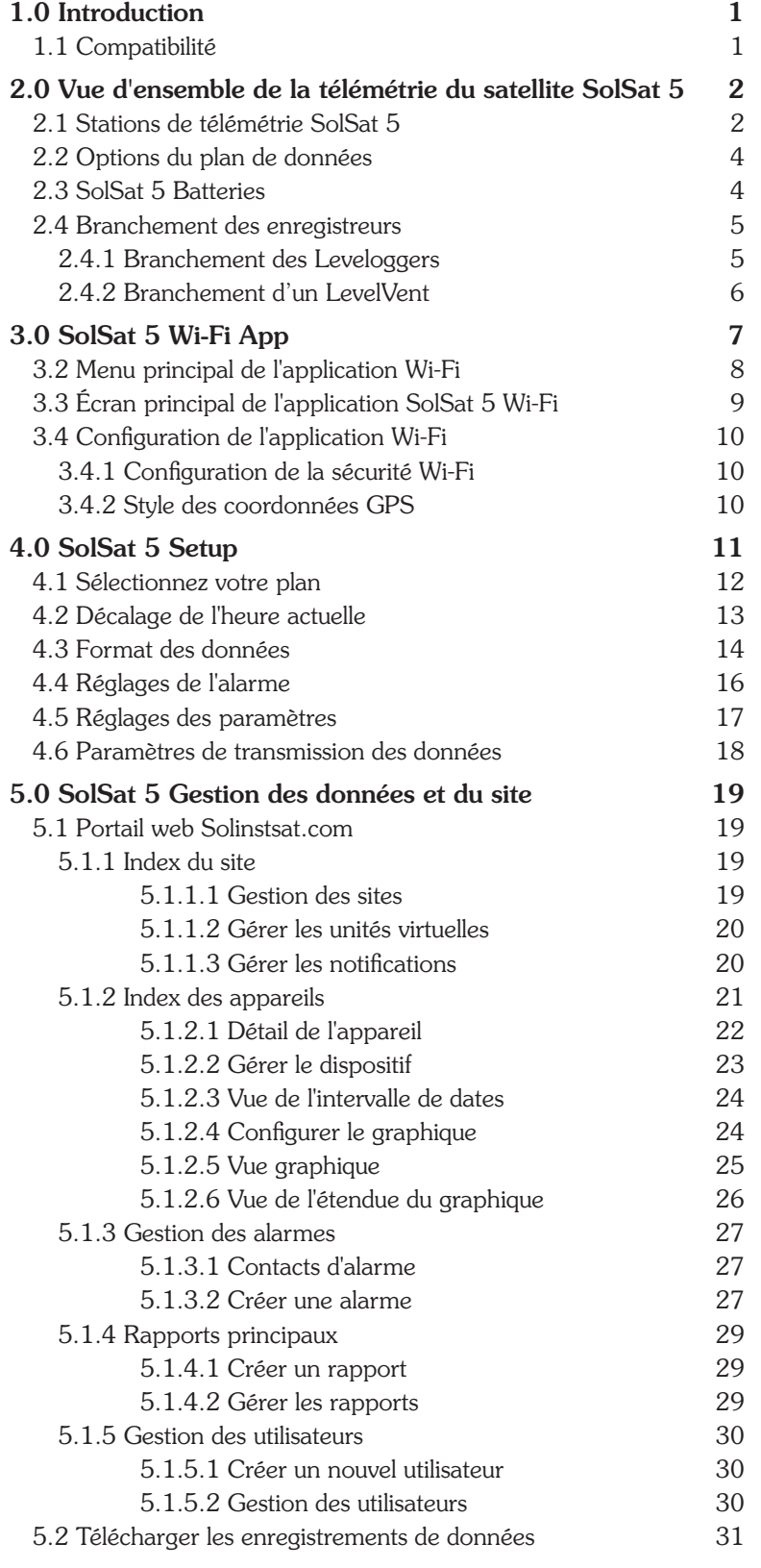

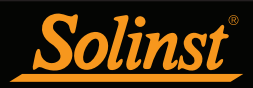

# Table des matières du guide de l'utilisateur SolSat 5

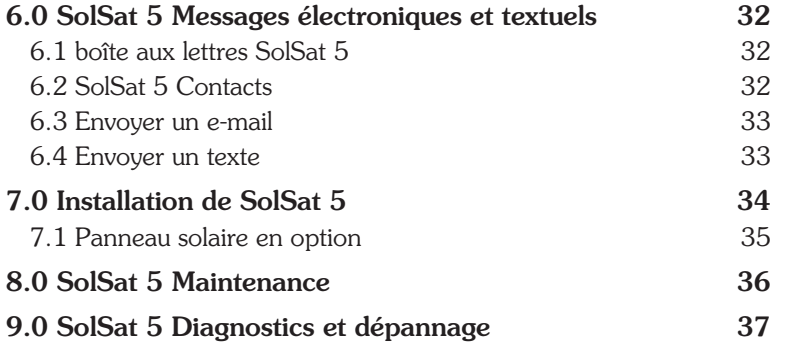

<span id="page-4-0"></span>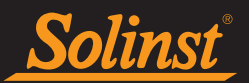

# 1.0 Introduction

L'objectif de ce guide de l'utilisateur est de décrire le fonctionnement de SolSat 5 Satellite Telemetry, y compris la programmation, l'installation et la collecte de données.

SolSat 5 Satellite Telemetry est un système avancé conçu pour envoyer les données des enregistreurs de données Solinst sur le terrain via la communication satellite Iridium vers un portail web sécurisé, ou pour le téléchargement via l'application Wi-Fi SolSat 5.

La configuration initiale de chaque SolSat 5 se fait sans fil à l'aide de l'application Wi-Fi SolSat 5 intégrée à votre appareil mobile ou au navigateur de votre ordinateur portable.

Chaque SolSat 5 est programmé avec un plan de données basé sur vos besoins. Les plans de données offrent des taux d'échantillonnage horaires et différents taux de rapport/transmission. Le taux d'échantillonnage est la vitesse à laquelle le SolSat 5 recueille les données de l'enregistreur de données connecté, et le taux de rapport/ transmission est la vitesse à laquelle le SolSat 5 transmet les données recueillies par satellite. Vous pouvez également recevoir des relevés quotidiens du courant et des valeurs max/min.

Des alarmes de niveau haut ou bas peuvent être définies pour l'enregistreur de données connecté. Un baromètre interne permet de rapporter les données de niveau d'eau compensées par la pression barométrique. En option, les enregistreurs de données peuvent être configurés pour enregistrer et stocker des données indépendamment du SolSat 5, en guise de sauvegarde.

#### 1.1 Compatibilité

Chaque SolSat 5 peut connecter un enregistreur de données Solinst. La télémétrie par satellite SolSat 5 est compatible avec le Levelogger 5, le Barologger 5, le Levelogger 5 Junior, le Levelogger 5 LTC et le LevelVent 5 qui utilisent les versions suivantes du micrologiciel (ou une version plus récente) :

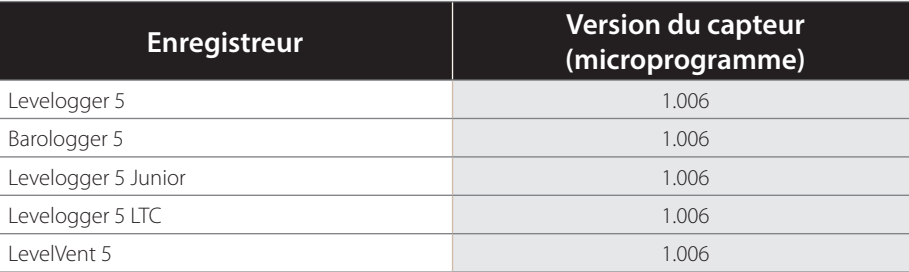

Tableau 1-1 Versions compatibles du micrologiciel du Datalogger

**Remarque**: reportez-vous aux manuels d'utilisation du Levelogger et des enregistreurs de données ventilés pour plus d'informations sur les enregistreurs de données.

**Remarque :** La version du micrologiciel du SolSat 5 se trouve dans la section À propos de l'application Wi-Fi.

<span id="page-5-0"></span>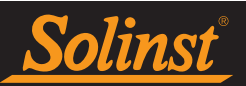

# 2.0 Vue d'ensemble de la télémétrie du satellite SolSat 5

Le SolSat 5 est un appareil simple et pratique conçu pour envoyer sans fil les données des enregistreurs de données Solinst sur le terrain via la technologie satellite Iridium vers un portail Web sécurisé, ou pour les télécharger à l'aide de l'application Wi-Fi SolSat 5 intégrée.

#### 2.1 Stations de télémétrie SolSat 5

Une station de télémétrie par satellite SolSat 5 est conçue pour être utilisée dans presque toutes les applications de surveillance de l'eau. Elle est dotée d'un boîtier robuste, étanche et conforme à la norme IP66. Sa température de fonctionnement est comprise entre -20ºC et +55ºC.

Chaque SolSat 5 comprend un modem satellite, une antenne hélicoïdale haute performance, un panneau solaire intégré et une application Wi-Fi intégrée pour la configuration sans fil du système à l'aide d'un appareil mobile ou d'un ordinateur portable. Le SolSat 5 est équipé d'un voyant d'activité LED sur le dessus qui clignote en cas de fonctionnement.

Une connexion électrique permet de charger les deux batteries LiPo de 3,4 Ah via USB, ou de connecter un panneau solaire supplémentaire.

Le baromètre interne permet d'obtenir des données sur le niveau d'eau avec compensation barométrique et un capteur de température ambiante fournit des données supplémentaires. Le baromètre est protégé par un bouchon d'évent en plastique Gore dans le boîtier du SolSat. Un SolSat 5 peut stocker jusqu'à 100 000 enregistrements de données. Un module GPS fournit des données géolocalisées.

Chaque station SolSat 5 peut connecter un enregistreur de données.

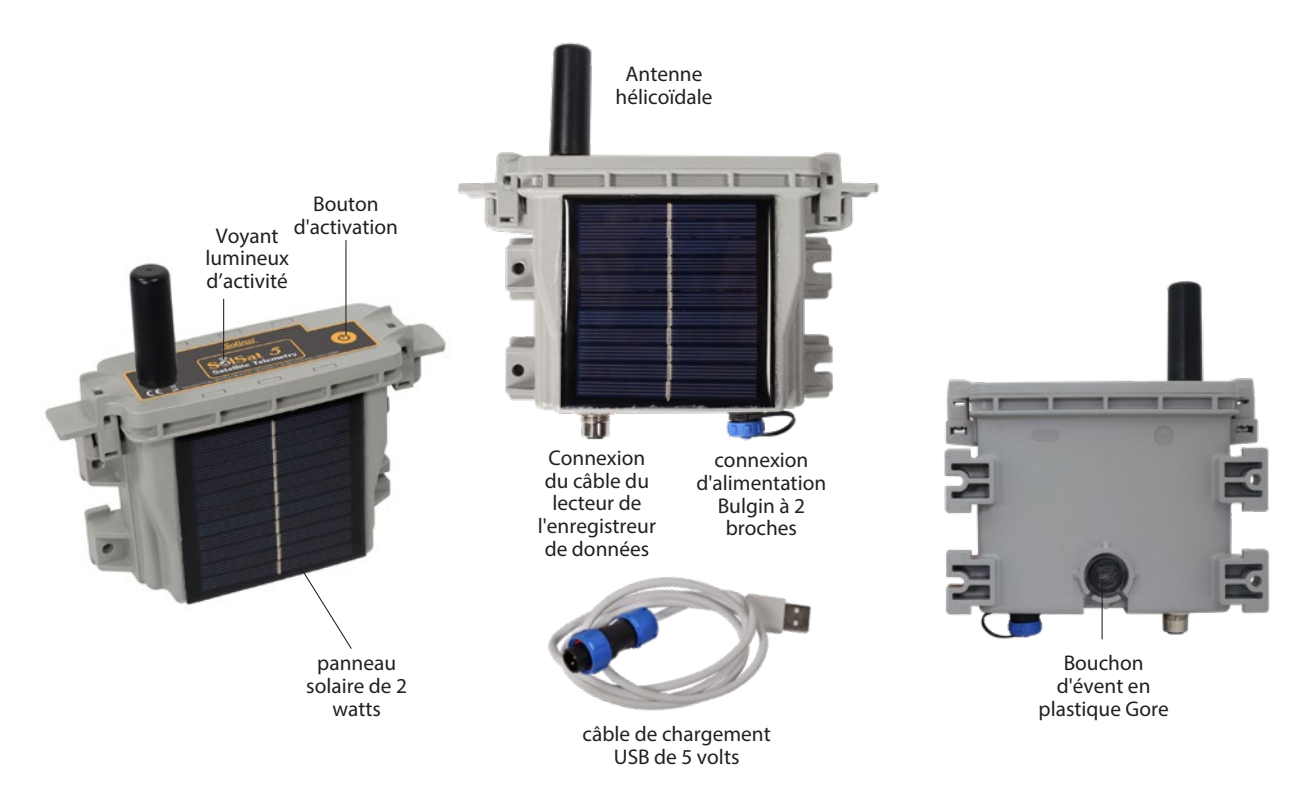

![](_page_5_Figure_11.jpeg)

![](_page_6_Picture_1.jpeg)

![](_page_6_Picture_113.jpeg)

Tableau 2-1 Spécifications de SolSat 5

<span id="page-7-0"></span>![](_page_7_Picture_1.jpeg)

#### 2.2 Options du plan de données

Il y a trois options de plan de données à choisir lors de l'enregistrement de votre télémétrie par satellite SolSat 5 sur https://portal.solinstsat.com.

Le SolSat 5 utilise le service mondial de messagerie par satellite bidirectionnelle TextAnywhere pour envoyer les données. Les plans ne nécessitent aucun contrat et comprennent des échantillons horaires enregistrés, des notifications d'alarme, la tension de la batterie et un accès web sécurisé 24h/24 et 7j/7.

![](_page_7_Picture_157.jpeg)

Tableau 2-2 Options du plan de données SolSat 5

#### 2.3 SolSat 5 Batteries

Le SolSat 5 utilise deux batteries LiPo de 3,4 Ah. Elles sont chargées par le panneau solaire intégré de 2 watts. Le SolSat 5 est également fourni avec un cordon de charge USB de 5 volts. La même connexion d'alimentation Bulgin à 2 broches sur le SolSat 5 peut être utilisée pour attacher un panneau solaire optionnel afin d'augmenter la capacité de charge de la batterie.

#### **Note : L'utilisation d'une tension plus élevée (plus de 6 volts) pour charger le SolSat 5 endommagera l'électronique.**

Les batteries sont complètement chargées à 4,2 volts, à 3,4 volts le SolSat 5 doit être rechargé. La tension de la batterie peut être vérifiée lors de la connexion à l'application Wi-Fi SolSat 5, ou peut être envoyée avec chaque rapport de données.

Sans panneau solaire supplémentaire, l'utilisation de base permettrait aux batteries de SolSat 5 de durer plus d'un an. En moyenne, les batteries dureront 2 à 3 ans sur la base d'échantillons horaires et d'une transmission par satellite par jour. Avec le panneau solaire, elles devraient durer indéfiniment.

#### **Note : Contactez Solinst si les piles doivent être remplacées. N'essayez pas de remplacer les piles vous-même.**

Gardez à l'esprit qu'une vue dégagée du ciel/satellite est nécessaire pour optimiser les performances et l'autonomie de la batterie, et que des transmissions de données plus fréquentes consomment davantage de batterie.

<span id="page-8-0"></span>![](_page_8_Picture_1.jpeg)

#### 2.4 Branchement des enregistreurs

Chaque SolSat 5 dispose d'un port unique pour connecter un enregistreur de données.

#### 2.4.1 Branchement des Leveloggers

Les débimètres sont connectés au SolSat 5 à l'aide d'un câble de lecture de 6 pieds de long connecté au câble de lecture directe du débimètre.

Pour connecter un câble de lecture au SolSat 5, alignez les trous des connecteurs, insérez le connecteur du câble de lecture dans la connexion du SolSat 5 et vissez le câble de lecture dans le SolSat 5 jusqu'à ce qu'il soit serré à la main. Connectez l'autre extrémité du câble de lecture à l'extrémité supérieure du câble de lecture directe du Levelogger.

**Remarque :** Un adaptateur fileté L5 peut être utilisé à la place d'un câble à lecture directe lors de l'installation d'un Barologger. L'adaptateur ne peut pas être immergé.

**Remarque :** un adaptateur fileté L5 peut être utilisé à la place d'un câble de lecture directe lors de l'installation d'un Barologger. L'adaptateur ne peut pas être immergé.

![](_page_8_Figure_9.jpeg)

Figure 2-2 Connexion du capteur de niveau

<span id="page-9-0"></span>![](_page_9_Picture_1.jpeg)

#### 2.4.2 Branchement d'un LevelVent

Un LevelVent est connecté au SolSat 5 à l'aide d'un câble de lecture de 6 pieds de long connecté à la tête de puits du LevelVent.

Pour connecter un câble de lecture au SolSat 5, alignez les trous des connecteurs, poussez le connecteur du câble de lecture dans la connexion du SolSat 5 et vissez le câble de lecture dans le SolSat 5 jusqu'à ce qu'il soit serré à la main. Connecter l'autre extrémité du câble de lecture à la tête de puits LevelVent.

Remarque : reportez-vous au manuel d'utilisation des enregistreurs de données ventilés pour plus d'informations sur les composants et les raccordements du LevelVent.

![](_page_9_Figure_6.jpeg)

Figure 2-3 Raccordement du LevelVent

<span id="page-10-0"></span>![](_page_10_Picture_1.jpeg)

# 3.0 SolSat 5 Wi-Fi App

L'application SolSat 5 Wi-Fi fournit une interface graphique facile à utiliser pour configurer votre réseau de télémétrie par satellite SolSat 5, visualiser et envoyer des informations, et télécharger des données.

#### 3.1 Connexion à l'application Wi-Fi

- 1. Lorsqu'il est reçu, le SolSat 5 est en mode veille profonde. Allumez/réveillez le SolSat 5 en appuyant sur le bouton d'alimentation pendant 2 secondes. Dans la minute qui suit, un signal Wi-Fi commence à être émis.
- 2. Dans le menu des paramètres Wi-Fi de votre appareil mobile, sélectionnez le signal SSID "SolSat 5". Si le signal n'apparaît pas immédiatement, attendez 2 minutes supplémentaires, puis actualisez la liste Wi-Fi.

**Note : Le mot de passe par défaut est :** Le mot de passe par défaut est 8006612023. Vous pouvez le modifier ultérieurement en utilisant les paramètres de l'application.

3. Lorsque le Wi-Fi est connecté, ouvrez le navigateur web sur votre appareil et entrez "10.10.10.10" dans la barre d'adresse, puis appuyez sur "go" ou "enter".

**Remarque :** Si l'application ne s'ouvre pas, effacez l'historique de votre navigateur et réessayez. Si elle ne s'ouvre toujours pas, vérifiez les paramètres de votre pare-feu.

4. L'application intégrée s'ouvre. Pour naviguer dans l'application, utilisez le menu principal en haut à gauche de l'écran. Le SolSat 5 reste allumé tant que vous êtes connecté par Wi-Fi à l'application. Une fois que vous vous déconnectez ou que l'écran s'éteint, il se met en veille au bout de 3 minutes.

**Note : Lorsque vous n'utilisez pas le SolSat 5, éteignez-le à l'aide du menu Paramètres de l'application.** 

<span id="page-11-0"></span>![](_page_11_Picture_1.jpeg)

#### 3.2 Menu principal de l'application Wi-Fi

L'icône du menu principal en haut à gauche de l'application s'agrandit lorsque l'on clique dessus sur un appareil mobile ; elle peut être affichée entièrement agrandie sur un ordinateur portable ou un navigateur d'ordinateur.

Le premier élément du menu est le **SolSat 5** Écran principal. Cet écran permet de vérifier rapidement les relevés actuels et/ou max/min de l'enregistreur de données connecté, le relevé du baromètre interne, la tension de la batterie, la connexion satellite et les coordonnées GPS.

Comme le SolSat 5 utilise la messagerie satellite mondiale TextAnywhere, vous pouvez utiliser l'application pour ajouter et modifier des contacts afin d'envoyer et de recevoir des messages texte ou des courriels dans la boîte aux lettres duSolSat 5. Envoyer un email et Envoyer un texte vous permettent de sélectionner un contact ajouté, ou de saisir un nouveau contact, pour lui envoyer un email ou un message texte.

À propos de fournit des informations sur votre appareil spécifique, notamment la version du micrologiciel, le SSID (nom qui identifie le réseau Wi-Fi), le niveau de la batterie et la mémoire de SolSat 5.

Paramètres propose un certain nombre d'options, notamment "Configuration de la sécurité Wi-Fi" pour modifier les paramètres de sécurité de votre connexion Wi-Fi, "Vérifier la connexion satellite", "Couper l'alimentation" du SolSat 5 et "Télécharger les fichiers journaux".

L'option "Setup" vous permet de définir votre plan/programme de données, l'heure ou les heures d'envoi des rapports de données, les paramètres de mesure des données que vous préférez (par exemple, la profondeur, la profondeur de l'eau), les paramètres d'alarme et les préférences en matière de transmission des données.

Vous pouvez également sélectionner votre "style de coordonnées GPS" préféré, et revoir vos paramètres de réseau et votre "état" une fois programmés.

![](_page_11_Figure_10.jpeg)

Figure 3-1 Menu principal et menu des paramètres de SolSat 5

<span id="page-12-0"></span>![](_page_12_Picture_1.jpeg)

#### 3.3 Écran principal de l'application SolSat 5 Wi-Fi

Dans l'écran principal de SolSat 5 , les relevés actuels de SolSat 5 sont affichés, y compris :

SolSat Baro Pressure: la pression barométrique relevée par le baromètre interne de SolSat

Pression de l'enregistreur de données Solinst: lecture de la pression de l'enregistreur de données Solinst connecté.

Profondeur de l'eau: la profondeur actuelle de l'eau calculée en soustrayant la pression barométrique de la pression de l'enregistreur de données.

Water Temp: la température relevée par l'enregistreur de données Solinst connecté.

Batterie SolSat : la tension actuelle des batteries de SolSat 5.

**Note : Les batteries sont complètement chargées à 4,2 volts :** Les batteries sont complètement chargées à 4,2 volts, à 3,4 volts le SolSat 5 doit être rechargé.

Temp. ambiante : la température relevée par le thermomètre interne de SolSat.

LTC Levelogger Conductivity : la lecture de la conductivité d'un LTC Levelogger, s'il est connecté .

Niveau min: le niveau d'eau minimum enregistré au cours du dernier jour (Plan 1).

Niveau max : le niveau d'eau maximal enregistré au cours du dernier jour (Plan 1).

L'état du satellite, y compris la disponibilité du réseau et l'heure, est également affiché. Les coordonnées GPS et les informations relatives au satellite et au positionnement sont également indiquées.

![](_page_12_Picture_91.jpeg)

Figure 3-2 Écran principal de l'application Wi-Fi SolSat 5

<span id="page-13-0"></span>![](_page_13_Picture_1.jpeg)

#### 3.4 Configuration de l'application Wi-Fi

#### 3.4.1 Configuration de la sécurité Wi-Fi

Il est recommandé de modifier le mot de passe par défaut. Pour ce faire, allez dans Paramètres et sélectionnez "Configuration de la sécurité Wi-Fi". Saisissez le mot de passe de votre choix (il est sensible à la casse).

Vous pouvez également mettre à jour vos paramètres de sécurité. Dans le menu déroulant, sélectionnez WPA ou WPA2 (WPA2 est le plus sûr)

Vous pouvez également sélectionner un autre canal pour votre Wi-Fi, si nécessaire. Certains canaux peuvent avoir moins d'interférences. le canal 1 est le canal par défaut.

Saisissez un SSID (identifiant/nom du réseau Wi-Fi) différent si vous le souhaitez.

Cliquez sur OK lorsque vous avez terminé les réglages.

![](_page_13_Picture_72.jpeg)

Figure 3-3 Configuration de la sécurité Wi-Fi

#### 3.4.2 Style des coordonnées GPS

Pour modifier le style de coordonnées GPS qui s'affiche pour vos données, allez dans Paramètres et sous "Préférences de l'utilisateur", il y a un menu déroulant avec trois options. Degrés décimaux (0.000, 0.000) est l'option par défaut, Degrés minutes décimales (0º 0.00' N, 0º 0.0' E) ou Degrés minutes secondes (0º 0' 0" N, 0º 0' 0") sont des options.

![](_page_13_Picture_73.jpeg)

![](_page_14_Picture_0.jpeg)

<span id="page-14-0"></span>![](_page_14_Picture_1.jpeg)

# 4.0 SolSat 5 Setup

Pour configurer votre télémétrie satellite SolSat 5, allez dans Paramètres, puis sélectionnez "Configuration".

La première étape vous fournira un glossaire de termes pour vous aider dans l'installation.

Pression barométrique (BP) : Pression atmosphérique ; mesurée par SolSat 5.

Pression de l'eau (WP) : Pression absolue ; mesurée par l'enregistreur de données Solinst.

Profondeur de l'eau (WD) : Hauteur d'eau calculée au-dessus du point zéro de l'enregistreur de données Solinst (WD=WP-BP).

Profondeur de l'eau : La distance entre le point de référence et le niveau de l'eau.

Point de référence : Le point de référence défini par l'utilisateur (sommet du tubage, niveau du sol, etc.)

Distance de la sonde d'eau : Profondeur de l'eau + Profondeur de l'eau

Cliquez sur Suivant pour démarrer l'installation.

![](_page_14_Picture_12.jpeg)

Figure 4-1 Glossaire de configuration de SolSat 5

![](_page_15_Picture_0.jpeg)

<span id="page-15-0"></span>![](_page_15_Picture_1.jpeg)

# 4.1 Sélectionnez votre plan

Utilisez le menu déroulant pour sélectionner le plan de données qui a été enregistré sur votre SolSat 5.

Cliquez sur Next pour continuer la configuration.

![](_page_15_Picture_27.jpeg)

![](_page_15_Picture_28.jpeg)

Figure 4-2 Sélection du plan SolSat 5

<span id="page-16-0"></span>![](_page_16_Picture_1.jpeg)

#### 4.2 Décalage de l'heure actuelle

Utilisez le menu déroulant pour sélectionner le décalage horaire GMT pour votre emplacement de télémétrie par satellite SolSat 5.

Sélectionnez le(s) moment(s) de la journée où vous souhaitez recevoir les rapports de données.

Cliquez sur Next pour continuer la configuration.

**Note : Les paramètres de SolSat peuvent être mis à jour à distance :** Les paramètres SolSat peuvent être mis à jour à distance en utilisant les options du portail web solinstsat.com. Voir la section 5.1.2.

![](_page_16_Picture_42.jpeg)

Figure 4-3 Réglages de l'heure de SolSat 5

<span id="page-17-0"></span>![](_page_17_Picture_1.jpeg)

#### 4.3 Format des données

Dans cette étape, sélectionnez le format de données souhaité pour les données déclarées :

Profondeur : indique la profondeur de l'eau calculée à partir de l'enregistreur de données Solinst.

Pour les capteurs de niveau d'eau absolu, les données barométriques du baromètre interne SolSat 5 sont utilisées pour soustraire la lecture du capteur de niveau d'eau, afin de fournir la profondeur de l'eau au-dessus du point zéro du capteur de niveau d'eau.

**Remarque :** Pour plus d'informations sur les principes de fonctionnement des centrales de mesure Solinst, voir les guides de l'utilisateur du Levelogger et du Vented Datalogger.

![](_page_17_Picture_61.jpeg)

Figure 4-4 Mesure de la profondeur par SolSat 5

Profondeur de l'eau : indique la profondeur du niveau statique de l'eau en fonction d'un point de référence.

La distance de la sonde correspond à la distance entre le point de référence sélectionné (par exemple, le haut du tubage du puits, le niveau du sol) et le point zéro de la sonde de niveau d'eau. La profondeur de l'eau est calculée en soustrayant la profondeur de l'eau (voir ci-dessus) de la distance de la sonde.

![](_page_18_Picture_0.jpeg)

![](_page_18_Picture_36.jpeg)

Figure 4-5 Mesure de la profondeur de l'eau par SolSat 5

Pression : indique la pression non compensée de l'enregistreur de données connecté.

**Note : Les paramètres de SolSat peuvent être mis à jour à distance :** Les paramètres SolSat peuvent être mis à jour à distance en utilisant les options du portail web solinstsat.com. Voir la section 5.1.2.

Cliquez sur Next pour continuer la configuration.

![](_page_18_Picture_37.jpeg)

Figure 4-6 SolSat 5 - Mesure de la pression

<span id="page-19-0"></span>![](_page_19_Picture_1.jpeg)

#### 4.4 Réglages de l'alarme

Si cette option est activée, un message d'alarme sera envoyé une fois par jour si le paramètre d'alarme est atteint.

Pour les plans 1 et 2, cochez la case Définir l'alarme. L'alarme sera basée sur le format de données sélectionné (voir section 4.3).

**Note : Si vous avez choisi le Plan 3, vous pouvez régler les alarmes en utilisant le portail web solinstsat.com. Voir la section 5.1.3.** 

Vous pouvez sélectionner une valeur (positive ou négative) qui déclenchera l'envoi d'un message d'alarme si la mesure échantillonnée passe au-dessus ou au-dessous.

Cliquez sur Next pour continuer la configuration.

**Note : Les alarmes peuvent également être réglées à distance :** Les alarmes peuvent également être réglées à distance en utilisant les options du portail web solinstsat.com. Voir la section 5.1.3.

![](_page_19_Picture_63.jpeg)

Figure 4-7 Configuration de l'alarme SolSat 5 - Plans 1 et 2

![](_page_19_Picture_64.jpeg)

Figure 4-8 Configuration de l'alarme SolSat 5 - Plan 3

![](_page_20_Picture_0.jpeg)

<span id="page-20-0"></span>![](_page_20_Picture_1.jpeg)

#### 4.5 Réglages des paramètres

Dans les étapes suivantes, vous sélectionnerez les paramètres et les unités de mesure que vous souhaitez utiliser pour rapporter la température, la pression et la conductivité si vous utilisez un enregistreur de données LTC.

Sélectionnez d'abord l'unité de mesure du capteur de température.

![](_page_20_Picture_50.jpeg)

Figure 4-9 Capteurs de température SolSat 5

En fonction de votre plan de données, sélectionnez les paramètres que vous souhaitez voir apparaître dans les rapports. Cliquez sur Suivant. Il n'y aura pas d'option pour le plan 1.

![](_page_20_Picture_51.jpeg)

Figure 4-10 Capteurs de température SolSat 5

En fonction des options choisies, sélectionnez les unités de mesure pour chaque paramètre.

![](_page_20_Picture_52.jpeg)

Figure 4-11 Capteurs de pression SolSat 5

![](_page_21_Picture_0.jpeg)

<span id="page-21-0"></span>![](_page_21_Picture_1.jpeg)

![](_page_21_Picture_55.jpeg)

Figure 4-12 Capteurs de conductivité SolSat 5

#### 4.6 Paramètres de transmission des données

Dans cette étape, sélectionnez les données que vous souhaitez envoyer avec chaque rapport/transmission.

Les options sont les suivantes :

#### Transmettre les valeurs GPS et actuelles.

#### Transmettre les valeurs actuelles.

Ne pas transmettre, sauvegarder uniquement. Vous pouvez télécharger les données directement depuis le SolSat 5 à l'aide de l'application Wi-Fi lorsque vous êtes à portée (voir section 5.2). Le SolSat 5 peut stocker jusqu'à 100 000 enregistrements de données.

Cliquez sur Submit pour terminer la configuration.

![](_page_21_Picture_56.jpeg)

Figure 4-13 Paramètres de transmission de données SolSat 5

<span id="page-22-0"></span>![](_page_22_Picture_0.jpeg)

## 5.0 SolSat 5 Gestion des données et du site

#### 5.1 Portail web Solinstsat.com

Un compte est créé lors de l'enregistrement d'un SolSat 5 à l'aide de https://portal.solinstsat.com, qui comprend l'accès à cette application web sécurisée pour la visualisation et l'exportation des données de tous vos appareils SolSat.

Pour accéder à vos données, allez sur : https://www.solinstsat.com, puis entrez votre nom d'utilisateur et votre mot de passe.

**Note :** solinstsat.com vous permet également de créer des rapports, de gérer des comptes utilisateurs, des sites de projet, des appareils et des alarmes.

#### 5.1.1 Index du site

L'index des sites présente un résumé de vos sites, y compris le nombre d'appareils, l'heure du dernier rapport et l'état des alarmes.

![](_page_22_Picture_87.jpeg)

Figure 5-1 Index des sites

#### 5.1.1.1 Gestion des sites

Pour créer un site, allez dans Gérer le site sous Gestion des sites dans le menu de navigation latéral. Cliquez sur Ajouter un nouveau site, puis entrez un nom pour le site et cliquez sur Créer un nouveau site. Utilisez l'arborescence de gauche pour affecter des dispositifs au site.

La page Configuration du site vous permet également de modifier l'apparence de votre site (Gérer l'image), de supprimer le site, ainsi que de définir les données entrantes de vos appareils à l'aide de l'arbre de navigation (Index du site et Graphique du site).

![](_page_22_Picture_88.jpeg)

Figure 5-2 Configuration du site

<span id="page-23-0"></span>![](_page_23_Picture_1.jpeg)

#### 5.1.1.2 Gérer les unités virtuelles

Le système d'unités virtuelles permet de créer un dispositif virtuel qui génère ses données sur la base des valeurs renvoyées par d'autres unités physiques. Les données générées par les unités virtuelles passent par tous les systèmes existants (tels que les alarmes), mais sont générées au moins 15 minutes après que les unités physiques ont renvoyé leurs données. Cliquez sur Créer une unité virtuelle pour ajouter une nouvelle unité virtuelle ou cliquez sur Gérer une unité virtuelle pour modifier ou supprimer une unité virtuelle.

![](_page_23_Picture_59.jpeg)

Figure 5-3 Gérer l'unité virtuelle

#### 5.1.1.3 Gérer les notifications

Pour ajouter une notification de transmission, allez dans Gérer les notifications et cliquez sur Ajouter, puis entrez les informations requises et enregistrez. Pour modifier une notification, cliquez sur le nom de la notification de transmission dans le tableau. Vous pouvez ajouter un contact qui recevra une notification par courriel lorsqu'une transmission a eu lieu à l'intervalle de temps spécifié. Vous pouvez également supprimer une notification de transmission.

| <b>Navigation</b><br><b>Site Index</b>            | <b>Transmission Notifications (Add)</b> |                  |                   |                      |               |
|---------------------------------------------------|-----------------------------------------|------------------|-------------------|----------------------|---------------|
|                                                   | <b>Name</b>                             | <b>Threshold</b> | <b>Check Hour</b> | Enabled              | #             |
| Logout                                            | <b>Test</b>                             | 24               | 0                 | $\blacktriangledown$ | <b>Delete</b> |
| <b>User Management</b>                            |                                         |                  |                   |                      |               |
| <b>Create New User</b><br><b>Manage Users</b>     |                                         |                  |                   |                      |               |
| <b>Site Management</b>                            |                                         |                  |                   |                      |               |
| <b>Manage Site</b><br><b>Manage Virtual Units</b> |                                         |                  |                   |                      |               |
| <b>Alarm Management</b>                           |                                         |                  |                   |                      |               |
| <b>Contacts</b><br><b>Devices</b>                 |                                         |                  |                   |                      |               |

Figure 5-4 Notifications de transmission

<span id="page-24-0"></span>![](_page_24_Picture_1.jpeg)

#### 5.1.2 Index des appareils

Cliquez sur le nom d'un site dans le tableau de l'index des sites pour afficher l'index des appareils. L'index des appareils présente une liste de tous les SolSat 5 sur ce site, ainsi que l'heure du dernier rapport et l'état des alarmes. Cliquez sur le nom d'un appareil pour afficher le détail de l'appareil. Toutes les unités virtuelles créées seront également répertoriées (un petit "v" devant le nom indique qu'il s'agit d'une unité virtuelle). Cliquez sur le nom d'un appareil pour afficher le détail de l'appareil.

![](_page_24_Picture_34.jpeg)

Figure 5-5 Index des appareils

<span id="page-25-0"></span>![](_page_25_Picture_1.jpeg)

#### 5.1.2.1 Détail de l'appareil

La page Détails de l'appareil vous permet de visualiser les données historiques de l'appareil sélectionné. Outre les données relatives au niveau d'eau et à la température, chaque rapport comprend la tension de la batterie du SolSat 5 ainsi que les coordonnées géographiques.

Vous pouvez modifier la plage de données en cliquant sur la case déroulante Heure du rapport et en choisissant une nouvelle valeur. Toutes les plages de dates sont référencées par rapport au dernier message reçu.

Les données peuvent être exportées sous la forme d'un fichier .csv ou .xle. En cliquant sur "Exporter vers CSV" ou "Exporter vers XLE", vous créez automatiquement un fichier et l'enregistrez dans le dossier Téléchargements de votre appareil.

Les données peuvent également être consultées en mode graphique ou vous pouvez sélectionner la vue par plage de dates pour visualiser une plage de données de manière plus détaillée.

![](_page_25_Picture_52.jpeg)

Figure 5-6 Détail de l'appareil

![](_page_26_Picture_0.jpeg)

<span id="page-26-0"></span>![](_page_26_Picture_1.jpeg)

#### 5.1.2.2 Gérer le dispositif

Pour mettre à jour un appareil avec de nouveaux détails, y compris le nom et les registres (paramètres), cliquez sur Gérer l'appareil dans le menu de navigation. Vous pouvez également cloner vos registres pour les appliquer à un autre appareil.

![](_page_26_Picture_41.jpeg)

Figure 5-7 Gérer le dispositif

À partir de là, en utilisant la navigation, vous pouvez également modifier les paramètres du graphique, modifier la carte d'image, ce qui vous permet de définir une image pour le site et de créer des points chauds (par exemple, là où se trouvent les appareils), et afficher les messages de configuration qui fournissent un enregistrement des mises à jour effectuées sur les appareils.

<span id="page-27-0"></span>![](_page_27_Picture_1.jpeg)

#### 5.1.2.3 Vue de l'intervalle de dates

Dans la vue par plage de dates, vous pouvez modifier la plage de données en sélectionnant les dates de début et de fin de la plage dans les cases du calendrier. Toutes les plages de dates sont référencées de minuit pour la date de début à 23:59:59 pour la date de fin. Vous obtiendrez ainsi des statistiques et des données quotidiennes maximales, minimales et moyennes.

![](_page_27_Picture_47.jpeg)

Figure 5-8 Vue de la plage de dates

#### 5.1.2.4 Configurer le graphique

Cliquez sur Configurer le graphique dans le menu Navigation (ou sur Modifier le graphique dans la section Gérer l'appareil) pour configurer les informations relatives aux axes et aux paramètres de votre graphique.

![](_page_27_Picture_48.jpeg)

Figure 5-9 Modifier le graphique

<span id="page-28-0"></span>![](_page_28_Picture_1.jpeg)

#### 5.1.2.5 Vue graphique

La page Vue graphique vous permet de visualiser les données historiques de l'appareil sélectionné dans un graphique linéaire. Vous pouvez modifier la plage de données en cliquant sur la boîte déroulante Report Time et en choisissant une nouvelle valeur. Toutes les plages de dates sont référencées au dernier message reçu. Vous pouvez sélectionner l'option Graph Range View (Vue de la plage de graphiques) pour visualiser une plage de données de manière plus détaillée.

![](_page_28_Figure_4.jpeg)

Figure 5-10 Détail du graphique

<span id="page-29-0"></span>![](_page_29_Picture_1.jpeg)

#### 5.1.2.6 Vue de l'étendue du graphique

En mode Graphique, vous pouvez modifier la plage de données en sélectionnant les dates de début et de fin de la plage dans les cases du calendrier. Toutes les plages de dates sont référencées de minuit pour la date de début à 23:59:59 pour la date de fin.

![](_page_29_Figure_4.jpeg)

Figure 5-11 Vue de la plage graphique

<span id="page-30-0"></span>![](_page_30_Picture_1.jpeg)

#### [5.1.3 Gestion des alarmes](#page-28-0)

#### 5.1.3.1 Contacts d'alarme

Pour ajouter un nouveau contact qui recevra les notifications d'alarme, sélectionnez Contacts sous Gestion des alarmes dans le menu Navigation. Pour créer un nouveau contact, saisissez un nom de contact dans la zone de texte et cliquez sur Créer un contact. Pour supprimer un contact, cochez les contacts à supprimer et cliquez sur Supprimer le contact.

![](_page_30_Picture_83.jpeg)

Figure 5-12 Contacts d'alarme

#### 5.1.3.2 Créer une alarme

Pour créer une nouvelle alarme ou modifier une alarme existante, allez dans Appareils sous Gestion des alarmes dans le menu de navigation. Pour créer une nouvelle alarme, choisissez un appareil (emplacement) auquel connecter l'alarme en cliquant sur l'appareil dans l'arbre de navigation.

Il existe deux types d'alarmes : Les alarmes normales et les alarmes de tendance. Une alarme normale vous permet de déclencher une alarme sur la base d'une seule valeur (par exemple, si une valeur est supérieure à 5 ou inférieure à 3). Les alarmes normales permettent également l'agrégation pour créer des alarmes telles que "alarme si la valeur moyenne des 3 derniers jours est supérieure à 10 unités". Les alarmes de tendance comparent une valeur actuelle à une valeur précédente. Une alarme typique pourrait être "Alarme si la lecture actuelle a changé de plus de 5 unités par rapport à la lecture d'il y a 7 jours". Sélectionnez le type d'alarme souhaité, puis cliquez sur Créer une alarme. Sélectionnez ensuite l'alarme dans l'arbre de navigation pour terminer la configuration de l'alarme.

**Note**: Vous pouvez copier une alarme d'un appareil à l'autre en allant sur Copier les alarmes dans le menu Navigation pendant que vous gérez vos alarmes.

![](_page_30_Picture_84.jpeg)

![](_page_31_Picture_0.jpeg)

![](_page_31_Picture_16.jpeg)

Figure 5-13 Détails de l'alarme

<span id="page-32-0"></span>![](_page_32_Picture_1.jpeg)

#### 5.1.4 Rapports principaux

#### 5.1.4.1 Créer un rapport

Pour créer un rapport vierge, saisissez un nom de rapport et cliquez sur Créer un rapport. Vous accédez alors à la page d'édition du rapport.

Pour ajouter un nouveau point de données, sélectionnez l'appareil et cliquez sur "set", puis choisissez le point de données à ajouter et cliquez sur "Add Data Point". Le nom par défaut du point de données sera son titre. Vous pouvez inclure le nom de l'appareil dans le titre pour plus de clarté.

Les points de données peuvent être réorganisés en cliquant sur les boutons fléchés ou supprimés en cliquant sur le bouton "x".

![](_page_32_Picture_64.jpeg)

Figure 5-14 Création d'un rapport principal

#### 5.1.4.2 Gérer les rapports

Le système de rapport principal permet de générer des rapports sur plusieurs appareils. Pour exécuter un rapport précédemment généré, cliquez sur "Exécuter le rapport". Pour modifier les points de lecture d'un rapport, cliquez sur "Modifier le rapport". Pour supprimer définitivement un rapport, cliquez sur "Supprimer".

![](_page_32_Picture_65.jpeg)

Figure 5-15 Gestion des rapports

<span id="page-33-0"></span>![](_page_33_Picture_1.jpeg)

#### 5.1.5 Gestion des utilisateurs

#### 5.1.5.1 Créer un nouvel utilisateur

Pour créer un nouvel utilisateur, cliquez sur Créer un nouvel utilisateur dans le menu de navigation, saisissez les informations dans les champs et cliquez sur Créer un utilisateur. Si l'utilisateur a besoin de privilèges d'administration de site, cochez la case "Définir comme administrateur de site".

Les noms d'utilisateur doivent comporter au moins 5 caractères. Les mots de passe doivent comporter au moins 6 caractères. Cliquez sur Créer un utilisateur.

![](_page_33_Picture_58.jpeg)

Figure 5-16 Créer un utilisateur

#### 5.1.5.2 Gestion des utilisateurs

Allez dans Gérer les utilisateurs pour apporter des modifications aux utilisateurs du compte. Pour modifier un utilisateur, cliquez sur "Modifier" à côté de son nom. Pour réinitialiser le mot de passe d'un utilisateur, cliquez sur "Réinitialiser le mot de passe". Pour supprimer un utilisateur, cliquez sur l'icône Supprimer.

![](_page_33_Picture_59.jpeg)

Figure 5-17 Gérer les utilisateurs

<span id="page-34-0"></span>![](_page_34_Picture_1.jpeg)

#### 5.2 Télécharger les enregistrements de données

Lorsque vous êtes connecté au SolSat 5 via l'application Wi-Fi, vous pouvez télécharger les enregistrements de données du SolSat 5 directement sur votre appareil mobile ou votre ordinateur. Le SolSat 5 peut stocker jusqu'à 100 000 journaux de données (mémoire enveloppante).

#### **Remarque :** L'état de la mémoire du SolSat 5 peut être consulté dans la section À propos de l'application Wi-Fi.

Pour télécharger les journaux de données, allez dans Paramètres et sélectionnez "Télécharger les fichiers journaux". Une barre de progression et un pourcentage s'affichent au fur et à mesure que les données sont téléchargées.

![](_page_34_Picture_43.jpeg)

Figure 5-18 Téléchargement des fichiers journaux

<span id="page-35-0"></span>![](_page_35_Picture_1.jpeg)

### 6.0 SolSat 5 Messages électroniques et textuels

Comme le SolSat 5 utilise la messagerie mondiale par satellite TextAnywhere, vous pouvez utiliser l'application Wi-Fi pour envoyer et recevoir des courriels et des messages texte.

#### 6.1 boîte aux lettres SolSat 5

La boîte aux lettres de l'application Wi-Fi SolSat 5 vous permet de consulter les messages électroniques ou textuels envoyés au SolSat 5. La barre d'état en haut de l'application Wi-Fi indique s'il y a des messages non lus par un chiffre à côté de l'icône de messagerie. Vous pouvez accéder à la boîte aux lettres en utilisant le menu principal ou en cliquant sur la barre d'état.

![](_page_35_Picture_65.jpeg)

Figure 6-1 Boîte aux lettres SolSat 5

#### 6.2 SolSat 5 Contacts

Pour ajouter un contact à un courriel ou à un message texte, allez dans Contacts à partir du menu principal et sélectionnez "Ajouter un contact". Saisissez le nom et le numéro de téléphone ou l'adresse électronique du contact dans les champs appropriés, puis cliquez sur "Ajouter un contact".

Une liste des contacts s'affiche. Vous pouvez supprimer ou modifier un contact.

![](_page_35_Picture_66.jpeg)

![](_page_35_Picture_67.jpeg)

<span id="page-36-0"></span>![](_page_36_Picture_1.jpeg)

#### 6.3 Envoyer un e-mail

Pour envoyer un courriel, cliquez sur Envoyer un courriel dans le menu principal.

Dans le champ Destinataire, utilisez le menu déroulant pour sélectionner un contact ou saisissez manuellement une adresse électronique.

Le corps du message ne doit pas dépasser 160 caractères.

Cliquez sur Envoyer lorsque vous êtes prêt.

![](_page_36_Picture_72.jpeg)

Figure 6-3 SolSat 5 Envoi d'un courrier électronique

#### 6.4 Envoyer un texte

Pour envoyer un message texte, allez à Envoyer un texte dans le menu principal.

Dans le menu déroulant, sélectionnez la région à partir de laquelle vous envoyez le texte. Les messages peuvent être envoyés dans le monde entier et sans frais supplémentaires dans certaines régions.

Dans le champ Destinataire, utilisez le menu déroulant pour sélectionner un contact ou saisissez manuellement le numéro de téléphone.

Le corps du texte ne doit pas dépasser 160 caractères.

Cliquez sur Envoyer lorsque vous êtes prêt.

![](_page_36_Picture_73.jpeg)

![](_page_36_Figure_16.jpeg)

<span id="page-37-0"></span>![](_page_37_Picture_1.jpeg)

# 7.0 Installation de SolSat 5

Le boîtier robuste et étanche du SolSat 5 est conçu pour être installé à l'endroit qui convient à votre application de surveillance de l'eau.

#### N'oubliez pas qu'une vue dégagée du ciel est nécessaire pour optimiser les performances et l'autonomie de la batterie.

Le SolSat 5 a un indice de protection IP de 66, ce qui signifie qu'il est à l'abri de la poussière et peut résister à de fortes pluies, mais ne peut pas être submergé. La plage de température de fonctionnement est comprise entre -20ºC et +55ºC.

Le SolSat 5 est équipé d'une antenne hélicoïdale très performante. Elle est conçue pour fonctionner dans toutes les situations. L'antenne utilise une connexion SMA, vous pouvez donc vous procurer d'autres antennes ou une extension de câble d'antenne avec un connecteur mâle SMA, si nécessaire.

Voir les guides de l'utilisateur du Levelogger et des Vented Dataloggers pour plus de détails sur le déploiement correct de ces instruments.

![](_page_37_Figure_8.jpeg)

Figure 7-1 SolSat 5 avec le Levelogger 5 connecté

<span id="page-38-0"></span>![](_page_38_Picture_1.jpeg)

#### 7.1 Panneau solaire en option

Le SolSat 5 est équipé d'un panneau solaire intégré de 2 Watt pour charger les 2 batteries LiPo de 3,4 Ah.

Cependant, si vous souhaitez augmenter la capacité de charge de la batterie et prolonger sa durée de vie, un panneau solaire supplémentaire peut être connecté à SolSat 5 via la connexion d'alimentation Bulgin à 2 broches.

Gardez à l'esprit que les batteries ont une capacité de près de 7ah et que le circuit de charge intégré du SolSat 5 est calibré à 1 ampère, de sorte que toute alimentation externe supérieure à 1 ampère ne présente aucun avantage supplémentaire. De plus, l'utilisation de tensions plus élevées (plus de 6 volts) pour charger le SolSat 5 endommagera l'électronique. Contactez Solinst pour plus d'informations si vous êtes intéressé par l'ajout d'un second panneau solaire.

Un panneau solaire supplémentaire est recommandé lorsque les taux de transmission sont plus fréquents, ou si vous déployez votre système dans une zone éloignée ou difficile d'accès et que vous souhaitez prolonger le temps nécessaire entre les déplacements sur le terrain pour la maintenance.

<span id="page-39-0"></span>![](_page_39_Picture_1.jpeg)

# 8.0 SolSat 5 Maintenance

Comme pour tout projet de surveillance des eaux souterraines ou des eaux de surface, vous devez sélectionner l'équipement approprié et déterminer un calendrier d'entretien en fonction de l'environnement de surveillance spécifique à votre application.

Pour les enregistreurs de données SolSat 5 et Solinst, cela signifie qu'il faut sélectionner la plage de pression appropriée, s'assurer que les températures de surveillance sont conformes aux spécifications des instruments et que les matériaux mouillés sont compatibles avec la chimie du site. Consultez les guides de l'utilisateur des enregistreurs de niveau et des enregistreurs de données ventilés pour obtenir des informations importantes sur l'entretien de vos enregistreurs de données.

Rechargez les batteries si nécessaire. Le SolSat 5 est complètement chargé à 4,2 volts, à 3,4 volts le SolSat 5 doit être rechargé.

#### **Remarque :** Contactez Solinst si les piles doivent être remplacées. N'essayez pas de les remplacer vous-même.

Lorsqu'il n'est pas utilisélorsque le SolSat 5 n'est pas utilisé, le câble de lecture et le câble d'alimentation doivent être déconnectés et le capuchon anti-poussière doit être replacé sur la connexion d'alimentation. Le SolSat 5 doit également être mis hors tension ; vous pouvez éteindre le SolSat 5 en utilisant le menu Paramètres de l'application Wi-Fi.

**Remarque :** Si le SolSat 5 est stocké sans être éteint, les batteries se déchargent lentement. Une fois que la tension de 2,6 volts est atteinte, les batteries peuvent ne pas se rétablir ou perdre leur capacité de stockage.

<span id="page-40-0"></span>![](_page_40_Picture_1.jpeg)

# 9.0 SolSat 5 Diagnostics et dépannage

Chaque rapport du SolSat 5 indique la tension de la batterie, ce qui permet de la surveiller à distance et de ne prendre des mesures qu'en cas de besoin.

**Note : Les batteries sont complètement chargées à 4,2 volts :** Les batteries sont complètement chargées à 4,2 volts, à 3,4 volts le SolSat 5 doit être rechargé.

Lorsque vous êtes connecté à l'application Wi-Fi, vous pouvez consulter des informations importantes sur l'état du satellite dans l'écran principal de SolSat 5, y compris la tension de la batterie et la disponibilité du réseau satellite.

Si vous soupçonnez un problème de réseau, vous pouvez vérifier la connexion satellite dans les Paramètres en sélectionnant "Vérifier le satellite". La section Paramètres affiche également l'état du SolSat 5, y compris la disponibilité du réseau et si une alarme a été définie.

La section " A propos" affiche également la tension de la batterie, ainsi que la version du micrologiciel et la mémoire de SolSat 5, autant d'informations qui peuvent aider à diagnostiquer un problème potentiel.

Des alarmes peuvent également être définies et surveillées pour différents paramètres sur le portail web Solinstsat.com.

![](_page_41_Picture_0.jpeg)

*Instrumentation de haute qualité pour la surveillance des eaux souterraines et de surface*

Solinst Canada Ltd, 35 Todd Road, Georgetown, ON L7G 4R8 Fax : +1 (905) 873-1992 ; (800) 516-9081 Tél : +1 (905) 873-2255 ; (800) 661-2023 [instruments@solinst.com](mailto:instruments%40solinst.com?subject=)

![](_page_41_Picture_3.jpeg)